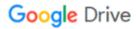

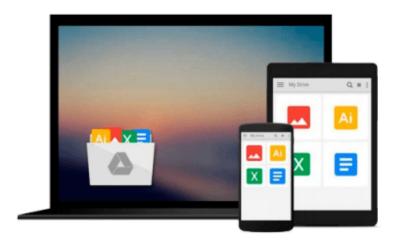

# Microsoft Word 2010 (Step by Step)

Joyce Cox, Joan Lambert

## Download now

Click here if your download doesn"t start automatically

### Microsoft Word 2010 (Step by Step)

Joyce Cox, Joan Lambert

#### Microsoft Word 2010 (Step by Step) Joyce Cox, Joan Lambert

Experience learning made easy-and quickly teach yourself how to create impressive documents with Word 2010. With STEP BY STEP, you set the pace-building and practicing the skills you need, just when you need them! Topics include using styles and themes; sharing, printing, and publishing documents; editing images from within Word; using SmartArt® diagrams and charts; creating references, footnotes, indexes, and tables of contents; collaborating with multiple people at the same time on the same document; and turning your ideas into blogs, Web pages, and more.

#### From Inside the Book: How to Add Watermarks

There might be times when you want words to appear behind the text of a printed or online document. For example, you might want the word *CONFIDENTIAL* to appear faintly behind the text in a contract. When you want to dress up the pages of your document without distracting attention from the main text, you might consider displaying a faint graphic behind the text. These faint background effects are called watermarks. Watermarks are visible in a document, but because they are faint, they don't interfere with the readers' ability to view the document's main text.

In this exercise, you'll first add a text watermark to every page of a document, and then you'll add a graphic watermark.

**SET UP** You need the AuthorsDraft\_start document and the OTSI-Logo picture located in your Chapter09 practice file folder to complete this exercise. Open the AuthorsDraft\_start document, and save it as *AuthorsDraft*. Turn off formatting marks and the ruler, and set the magnification so that you can see all the text. Then follow the steps.

• 1. On the Page Layout tab, in the Page Background group, click the Watermark button.

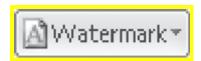

The Watermark gallery appears.

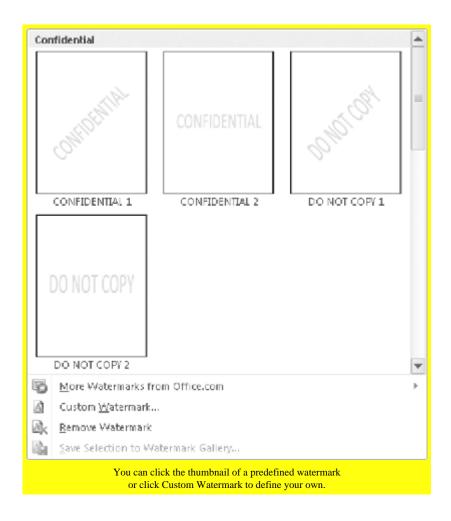

- 2. Scroll to the bottom of the gallery, noticing the available options. Clicking any of these options inserts the specified watermark in pale blue on every page of the current document.
  - 3. Below the gallery, click Custom Watermark. The Printed Watermark dialog box opens.

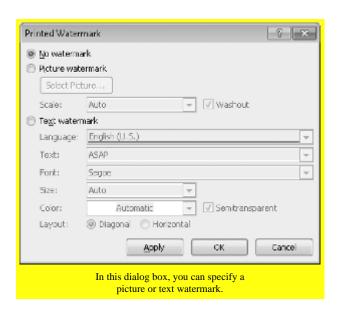

- 4. Click **Text watermark**, display the **Text** list, and then click **DRAFT**.
  - 5. Ensure that **Verdana** appears in the **Font** box.

- 6. Click the **Color** arrow, and then click the purple box (**Purple, Accent 4**).
- 7. With the **Semitransparent** check box and **Diagonal** option selected, click **OK**. The specified text is inserted diagonally across the page.

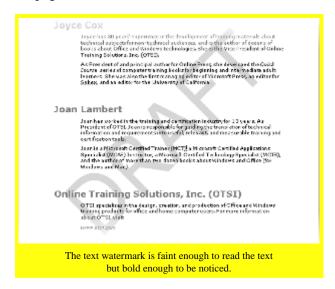

- 8. On the **Page Layout** tab, in the **Page Background** group, click the **Watermark** button, and then click **Custom Watermark**.
  - 9. In the **Printed Watermark** dialog box, click **Picture watermark**, and then click **Select Picture**. The Insert Picture dialog box opens.
  - 10. Navigate to your **Chapter09** practice file folder, and double-click the **OTSI-Log** picture file.
  - 11. In the **Printed Watermark** dialog box, change the **Scale** setting to **200%**, and then click **Apply**.
  - 12. Drag the dialog box by its title bar until you can see the watermark. Then change the **Scale** setting by typing **400%**, and click **Apply**.
  - 13. With the **Washout** check box selected, click **Close**. The picture is inserted as a watermark at the size you specified.

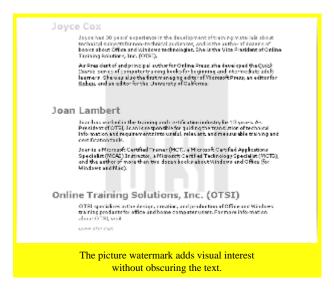

• CLEAN UP Save the AuthorsDraft document, and then close it.

#### Download and Read Free Online Microsoft Word 2010 (Step by Step) Joyce Cox, Joan Lambert

#### From reader reviews:

#### Michael Hamrick:

What do you with regards to book? It is not important to you? Or just adding material if you want something to explain what your own problem? How about your free time? Or are you busy individual? If you don't have spare time to accomplish others business, it is gives you the sense of being bored faster. And you have free time? What did you do? Every individual has many questions above. They must answer that question since just their can do that. It said that about publication. Book is familiar on every person. Yes, it is suitable. Because start from on kindergarten until university need this kind of Microsoft Word 2010 (Step by Step) to read.

#### **Brandon Adams:**

Why? Because this Microsoft Word 2010 (Step by Step) is an unordinary book that the inside of the publication waiting for you to snap the idea but latter it will distress you with the secret that inside. Reading this book beside it was fantastic author who write the book in such amazing way makes the content inside easier to understand, entertaining approach but still convey the meaning thoroughly. So , it is good for you because of not hesitating having this anymore or you going to regret it. This amazing book will give you a lot of positive aspects than the other book get such as help improving your expertise and your critical thinking method. So , still want to postpone having that book? If I have been you I will go to the reserve store hurriedly.

#### **Katherine Holt:**

Do you really one of the book lovers? If yes, do you ever feeling doubt while you are in the book store? Make an effort to pick one book that you just dont know the inside because don't determine book by its deal with may doesn't work here is difficult job because you are frightened that the inside maybe not since fantastic as in the outside appear likes. Maybe you answer is usually Microsoft Word 2010 (Step by Step) why because the excellent cover that make you consider regarding the content will not disappoint you actually. The inside or content will be fantastic as the outside or even cover. Your reading sixth sense will directly show you to pick up this book.

#### **Penny Risley:**

That e-book can make you to feel relax. This particular book Microsoft Word 2010 (Step by Step) was colorful and of course has pictures on there. As we know that book Microsoft Word 2010 (Step by Step) has many kinds or category. Start from kids until youngsters. For example Naruto or Private investigator Conan you can read and think you are the character on there. Therefore not at all of book are usually make you bored, any it offers you feel happy, fun and loosen up. Try to choose the best book for you personally and try to like reading in which.

Download and Read Online Microsoft Word 2010 (Step by Step) Joyce Cox, Joan Lambert #MSF8O3JZ9KX

### Read Microsoft Word 2010 (Step by Step) by Joyce Cox, Joan Lambert for online ebook

Microsoft Word 2010 (Step by Step) by Joyce Cox, Joan Lambert Free PDF d0wnl0ad, audio books, books to read, good books to read, cheap books, good books, online books, books online, book reviews epub, read books online, books to read online, online library, greatbooks to read, PDF best books to read, top books to read Microsoft Word 2010 (Step by Step) by Joyce Cox, Joan Lambert books to read online.

# Online Microsoft Word 2010 (Step by Step) by Joyce Cox, Joan Lambert ebook PDF download

Microsoft Word 2010 (Step by Step) by Joyce Cox, Joan Lambert Doc

Microsoft Word 2010 (Step by Step) by Joyce Cox, Joan Lambert Mobipocket

Microsoft Word 2010 (Step by Step) by Joyce Cox, Joan Lambert EPub